### TERMINI E CONDIZIONI D'USO

#### SERVIZIO DI REFEZIONE SCOLASTICA.

Per l'anno scolastico 2023/2024 verrà mantenuto, come in passato, il servizio di refezione scolastica a favore degli alunni delle scuole dell'Infanzia e Primaria.

Il sistema prevede il pagamento anticipato della quota di iscrizione e dei pasti a carico degli utenti da effettuarsi, accedendo al Portale web School-E-Suite o scaricando l'apposita App gratuita SpazioScuola (da Android o IOS) con codice di attivazione 6883311201 per il Comune di Quart, unicamente tramite il sistema dei pagamenti PagoPA.

La tariffa del pasto è di  $\epsilon$  4,10 per i residenti nel Comune di Quart, <u>o per i residenti in</u> altri Comuni convenzionati con quello di Quart, e di  $\epsilon$  9,00 per i non residenti; le ricariche possono essere effettuate con la modalità indicata di seguito, specificando il nominativo dell'alunno e il codice PAN fornito ai genitori al momento dell'iscrizione al servizio per la prima volta.

#### TARIFFA E SCADENZA

Per il servizio di refezione scolastica, l'iscrizione sarà considerata confermata unicamente dopo il pagamento della quota di iscrizione al servizio -  $\epsilon$  50,00 per il 1<sup>o</sup> figlio,  $645,00$  per il  $2^{\circ}$  figlio ed  $640,00$  per il  $3^{\circ}$  e seguenti figli per l'anno 2023 (rimodulata in corso d'anno sulla base del mese di iscrizione) - da effettuarsi entro il 20 agosto 2023.

#### PAGAMENTI DELLA QUOTA DI ISCRIZIONE E DEI PASTI

Per i pagamenti della quota di iscrizione e dei pasti si può scegliere di:

- accedere al **seguente link** http://www.schoolesuite.it/default1/quart (Portale web Genitori,) presente sul sito istituzionale del Comune di Quart (percorso "Servizi" nella Home page – "Refezione e trasporto scolastici") ed entrare nel portale con le credenziali SPID o con le credenziali CIE (carta d'identità elettronica);
- scaricare l'apposita App gratuita "SpazioScuola" (da Android o IOS) con codice di attivazione 6883311201 per il Comune di Quart e di accedervi con le credenziali SPID o con le credenziali CIE (carta d'identità elettronica).

I pagamenti devono essere effettuati unicamente tramite il sistema PagoPA - vedi MANUALE allegato in fondo alla pagina - che prevede:

#### 1. il pagamento online con:

- carta di credito, prepagata o di debito;

- un conto corrente non collegato ad una carta di credito/debito (scegliendo ovviamente la banca in cui si è correntista), se non si trova la propria banca nell'elenco si può cliccare su "My bank" (circuito bancario virtuale) e cercare la propria;

- altri metodi di pagamenti on-line disponibili nell'elenco, come ad esempio Paypal, Bancomat pay, Postepay, Satispay…senza necessità di generare un avviso di pagamento;

2. il pagamento presso un PSP mediante la generazione di un avviso di pagamento, contenente il codice identificativo univoco - IUV, indispensabile per portare a termine la ricarica presso uno dei Prestatori di Servizi di Pagamento (PSP) autorizzati e dislocati sul territorio (ad es. uffici postali, banche, tabaccai, ricevitorie Sisal, Lottomatica…) presso cui si pagherà in contanti o con la carta la quota iscrizione o la ricarica pasti.

E' previsto l'utilizzo:

- del proprio Internet banking, se abilitato ai pagamenti PagoPA, dopo aver generato dal Portale o dalla App l'avviso di pagamento – la App permette soltanto di scaricare o visionare l'avviso ma non di salvarlo nel proprio archivio;

- dell'App IO: sempre dopo aver generato dal Portale o dalla App l'avviso di pagamento, andare su portafoglio, "Paga un avviso", scansionare il codice QR che si trova sull'avviso oppure inserire manualmente i dati (codice IUV e codice fiscale ente creditore, cioè del Comune di Quart) e poi effettuare il pagamento (sostanzialmente l'App IO diventa il Prestatore di Servizio di Pagamento).

Solo ed esclusivamente per coloro che non sono in possesso di computer, tablet o smartphone: si può accedere all'Ufficio Servizi sociali e scolastici del Comune di Quart, dotato di Pos virtuale PagoPA, che permetterà la generazione di avvisi di pagamento da pagare in seguito presso i PSP autorizzati. Giorni ed orari di accesso all'Ufficio: dal lunedì al venerdì dalle ore 8.15 alle ore 13.00.

Nel momento in cui il credito residuo corrisponderà al valore di n. 5 pasti il portale provvederà ad inviare in automatico una mail prestabilita per ricordare alla famiglia di provvedere al più presto a regolarizzare la situazione. Il credito residuo alla fine dell'anno scolastico potrà essere utilizzato l'anno successivo. In caso di passaggio a scuola di grado superiore o nel caso in cui non si usufruisca più del servizio, il credito residuo può essere utilizzato per un altro figlio, o per altri, iscritti al servizio medesimo oppure essere restituito, previa richiesta da parte dell'utente mediante il modulo in formato pdf "Restituzione credito" scaricabile dal sito del Comune (Servizi – Refezione e trasporto scolastici) e da inviare all'indirizzo di posta elettronica info@comune.quart.ao.it, allegando un documento di identità del compilatore in corso di validità.

### DISDETTA DEI PASTI

Il genitore è individuato come attore unico della fase di prenotazione. Grazie all'apposita sezione della App "Spazio Scuola" è, infatti, la famiglia a segnalare l'eventuale disdetta del pasto oppure, per coloro che non hanno la possibilità di utilizzare uno smartphone o un tablet, c'è la possibilità di inviare un SMS ad un numero prestabilito (con il sistema SMSmeal) che riversa automaticamente la segnalazione in School-E-Suite, aggiornando mano a mano le presenze in mensa. La famiglia può programmare le assenze sino ad un massimo di 2 mesi tramite APP, mentre fino a 5 giorni consecutivi (per ragioni di configurazione tecnica) tramite SMS.

Dallo scorso anno scolastico infatti, da accordi tra il Comune e l'Istituzione scolastica, non è più previsto l'utilizzo del diario nella scuola primaria per la comunicazione, da parte delle famiglie, relativa alla prenotazione o disdetta del pasto giornaliero in refezione.

Tale modulo "*Disdetta Pasti*" funziona in questo modo: TUTTI I PASTI DELL'ANNO SCOLASTICO SONO AUTOMATICAMENTE PRENOTATI DAL SISTEMA e solo nel caso in cui il genitore decida di non fruire della mensa per il proprio figlio deve disdire manualmente il pasto tramite l'App Spazio scuola o l'invio di un sms, entro le ore 9.00 di ogni giorno. Ovviamente sono già esclusi dalla spunta i giorni di chiusura della scuola per vacanze o altro, le assenze per uscite o attività didattiche devono essere disdette dalla famiglia in quanto l'ufficio Servizi scolastici non ne è a conoscenza.

Il genitore ha la possibilità di scegliere l'eventuale dieta in bianco nei giorni previsti. Si pubblica sul sito l'informativa inerente il modulo disdetta pasti che ne spiega il funzionamento e la modalità di utilizzo.

Si ricorda, inoltre, che nell'area riservata al genitore – link http://www.schoolesuite.it/default1/quart - cui si accede direttamente dal sito del Comune di Quart (percorso "Servizi" nella Home page – "Refezione e trasporto scolastici"), è possibile visualizzare direttamente online la situazione contabile dell'alunno iscritto al servizio. In particolare, è possibile visualizzare il credito residuo disponibile e i pasti consumati con il dettaglio di tutte le transazioni effettuate (dettaglio ricariche ed estratto conto con l'elenco delle transazioni), oltre la certificazione inerente i pagamenti effettuati al Comune di Quart ai fini della detraibilità nella dichiarazione dei redditi - 730 (tale certificazione non è visualizzabile sull'App).

Attraverso il portale è possibile, inoltre, accedere ad una sezione dedicata agli avvisi per i genitori.

Tutte le informazioni per l'utilizzo della procedura web sono disponibili nel manuale utente visionabile sul portale http://www.schoolesuite.it/default1/quart .

Per ulteriori chiarimenti gli utenti possono rivolgersi all'Ufficio Servizi sociali e scolastici del Comune -Tel. 0165-761813 – e-mail: servizisociali@comune.quart.ao.it

## MANUALE pagoPA

1 – Accedere al PORTALE WEB GENITORI (visibile sul sito istituzionale), utilizzando le credenziali SPID o CIE.

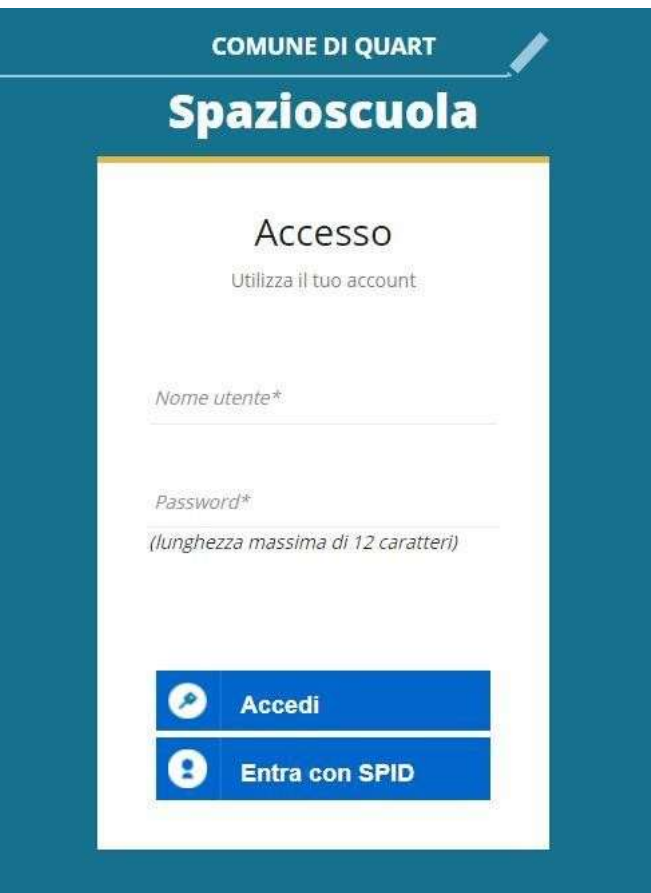

2-Dalla home page, selezionare la voce "Ricarica", sulla sinistra nel Menu principale

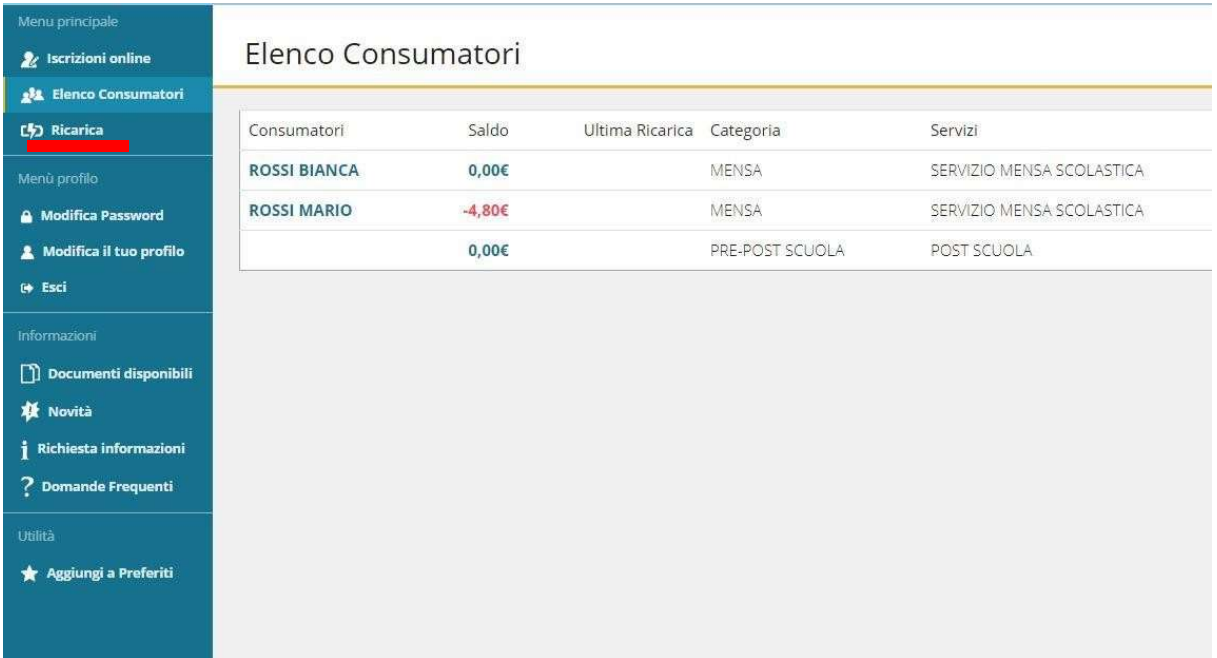

3 - Nella pagina successiva, tramite la freccia in corrispondenza della "Categoria di pagamento", selezionare il servizio per il quale effettuare il pagamento. Da Web si può selezionare e ricaricare una categoria di servizio per volta (refezione o trasporto), anche per più figli, da App si può ricaricare su più categorie di servizio contemporaneamente, anche per più figli (in caso di selezione di entrambi i servizi vengono comunque sempre generati 2 avvisi di pagamento con i rispettivi codici univoci, uno per servizio).

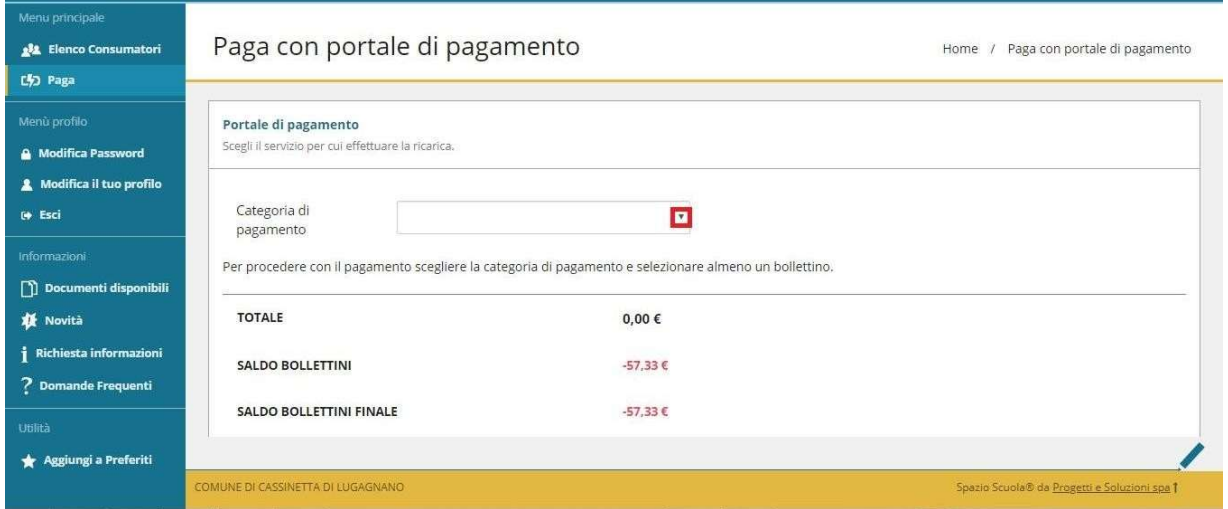

4 - Spuntare dunque la casella sulla destra in corrispondenza del servizio appena apparso e scegliere dunque se pagare online o tramite PSP.

Nel primo caso selezionare il tasto "PAGA ONLINE"

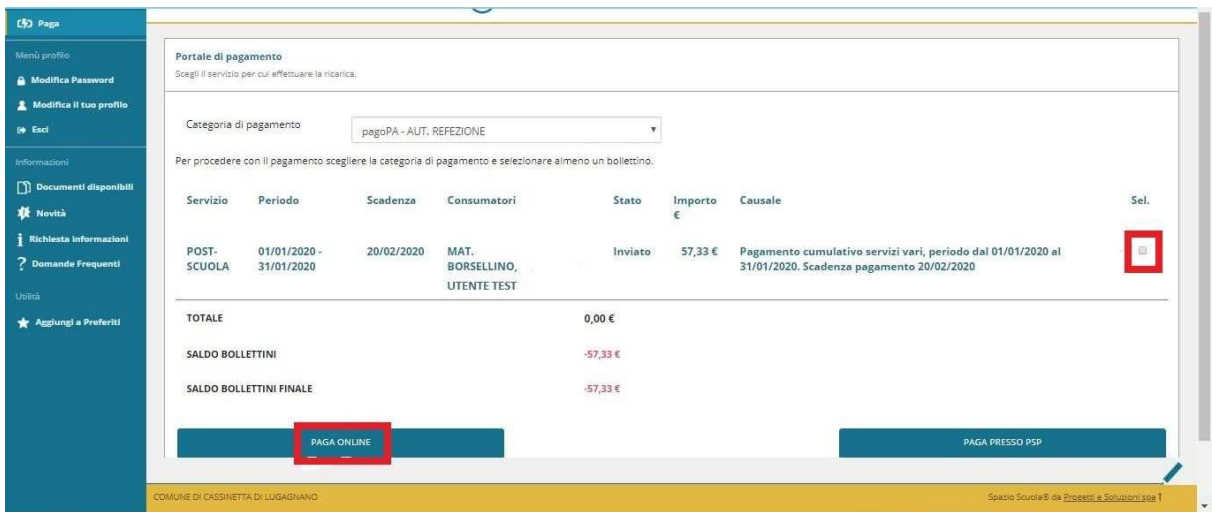

5 - Apparirà dunque la spunta sulla casella suddetta e sarà necessario selezionare nuovamente il tasto "PAGA ONLINE".

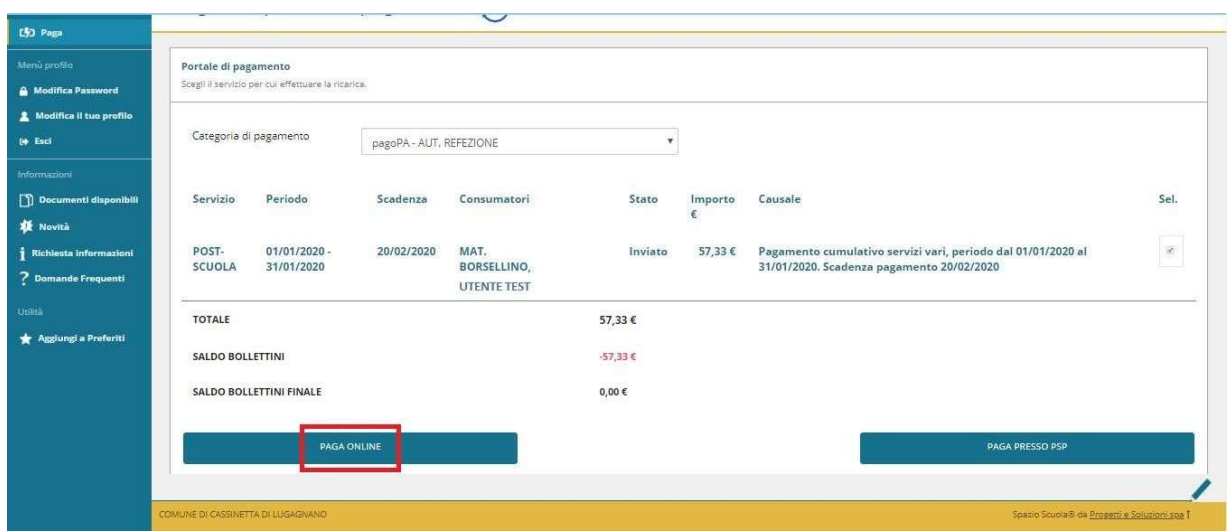

In caso di pagamento con l'App Spazio scuola, si deve andare su:

- PAGAMENTI
- CLICCARE SULLA FRECCIA A DESTRA
- INSERIRE L'IMPORTO DA VERSARE
- PROCEDI CON IL PAGAMENTO
- SCEGLIERE TRA LE 2 OPZIONI "Paga online" "Paga presso PSP" come sul portale web genitori Si continua con le schermate che seguono.

6 - Apparirà dunque una finestra del portale "pagoPA", con in alto il riferimento del pagamento e l'importo, e sarà necessario effettuare l'accesso tramite SPID o e-mail (si consiglia in questo caso l'accesso con e-mail in quanto più rapido).

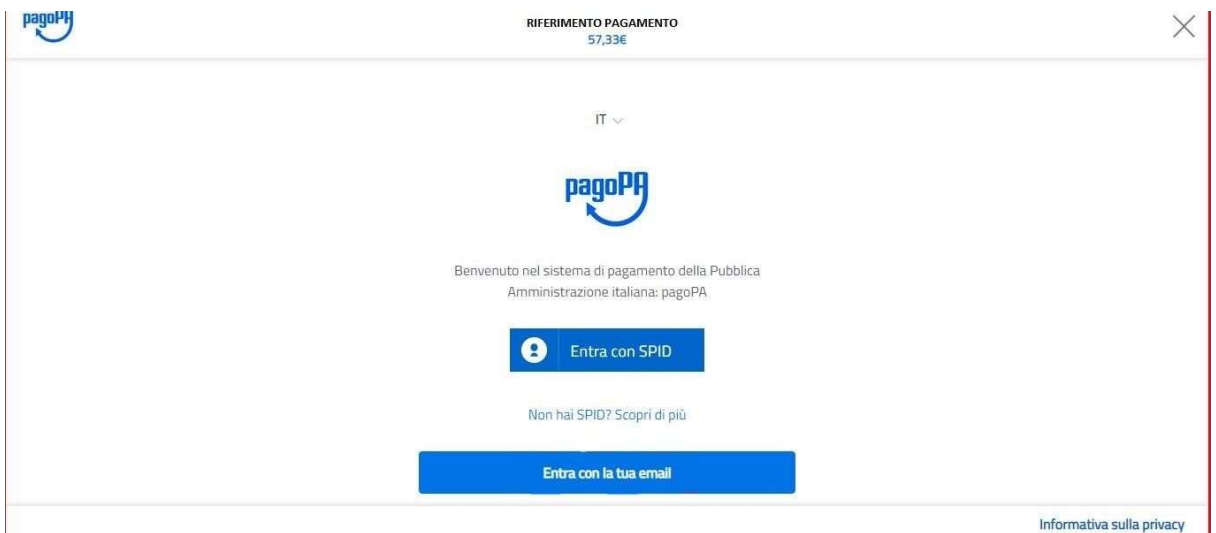

7 - Successivamente verrà richiesto di accettare la privacy policy, spuntando la casella e selezionando continua.

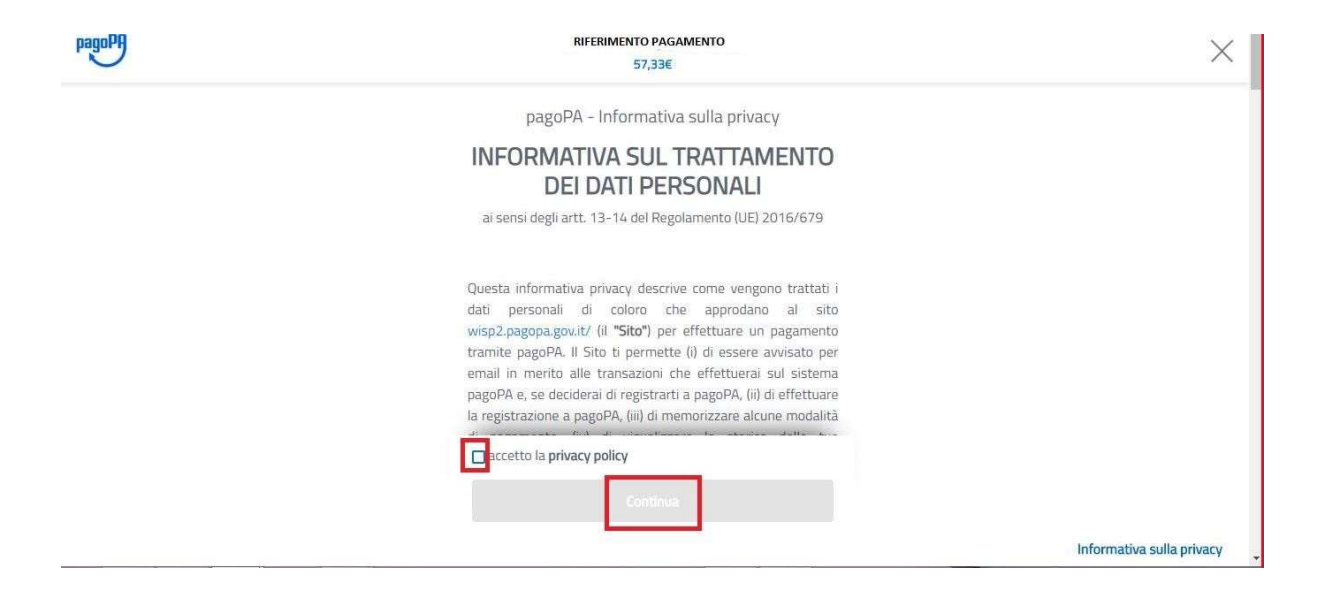

8 - Infine dunque sarà necessario selezionare il metodo di pagamento desiderato, e inserire i dati di pagamento necessari per procedere.

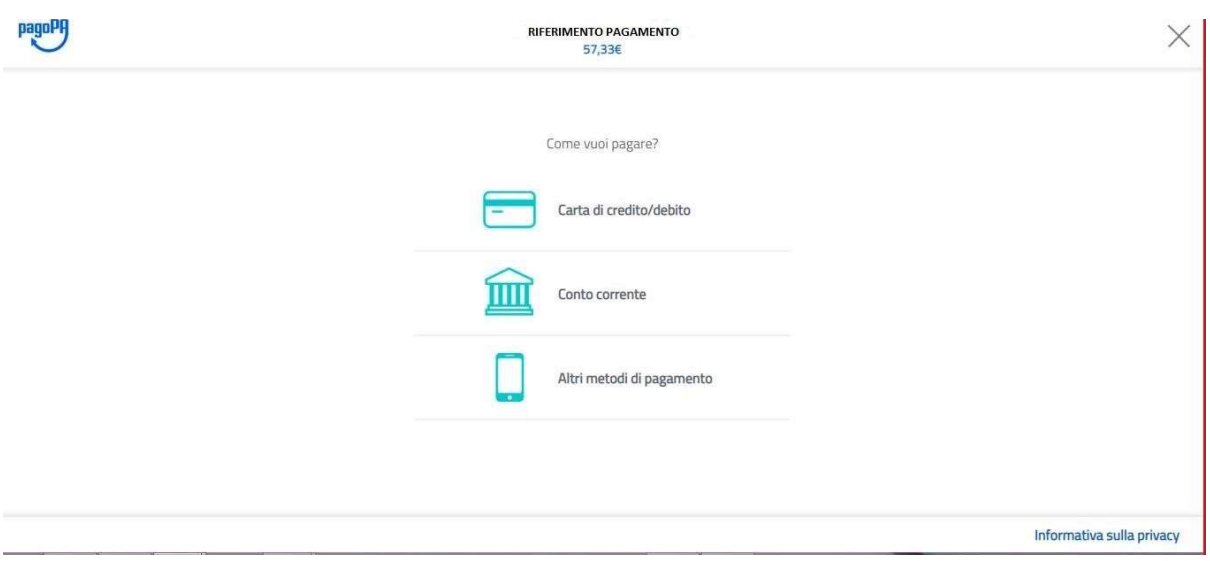

# CARTE DI CREDITO/DEBITO

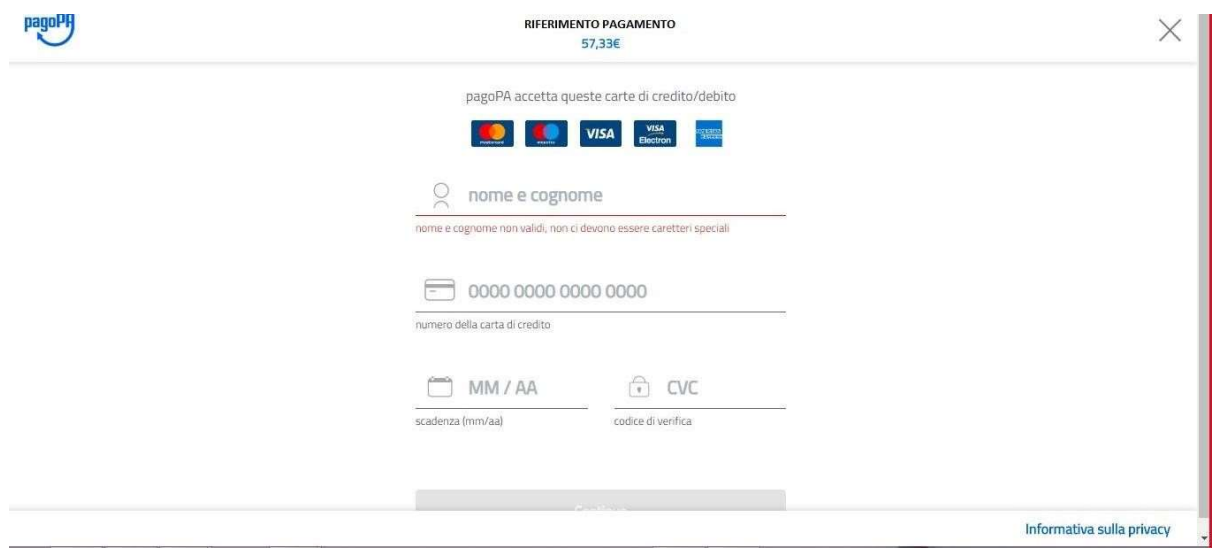

# CONTO CORRENTE

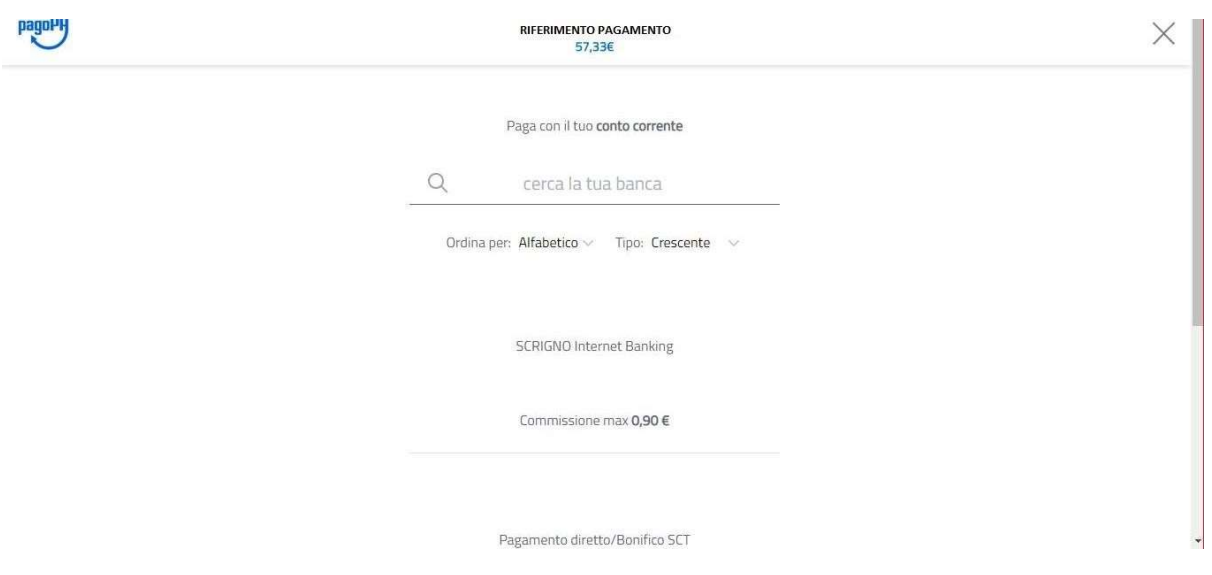

### ALTRI METODI (SATISPAY…)

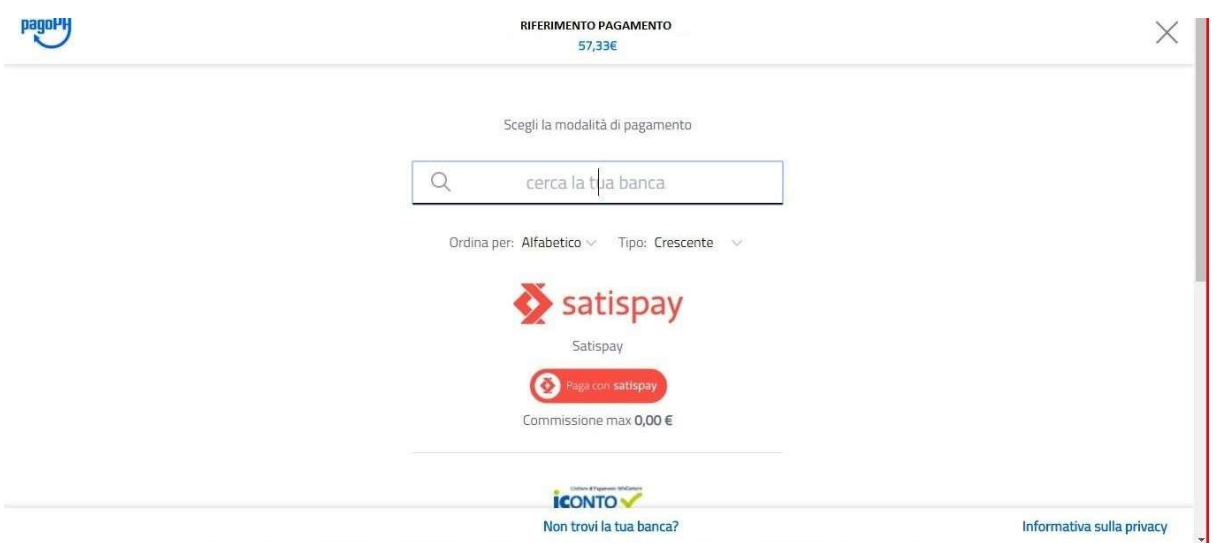

9 -In caso di pagamento tramite PSP apparirà la seguente schermata riportante i dati necessari per il pagamento (Codice avviso di pagamento - IUV, importo, codice fiscale ente creditore e codice CBILL).

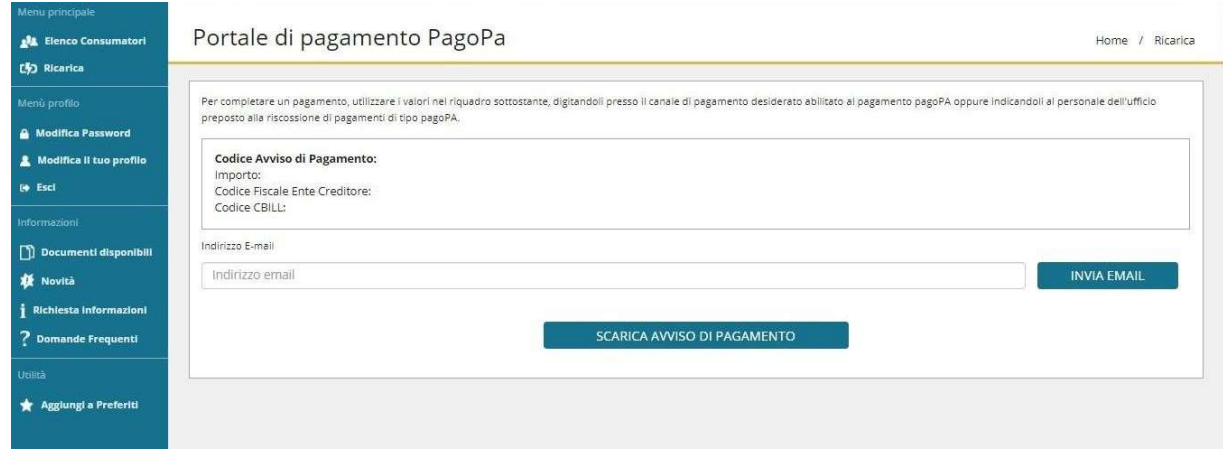

Sarà dunque possibile scaricare l'avviso di pagamento in formato pdf o riceverlo tramite e-mail inserendo l'indirizzo nell'apposito campo e cliccando sul tasto "INVIA EMAIL.